## การตั้งค่า UDRU-VPN สำหรับอุปกรณ์ Android

## 1. เข้าไปที่ Settings จากนั้นคลิ้กเลือก More networks แล้วเลือก VPN

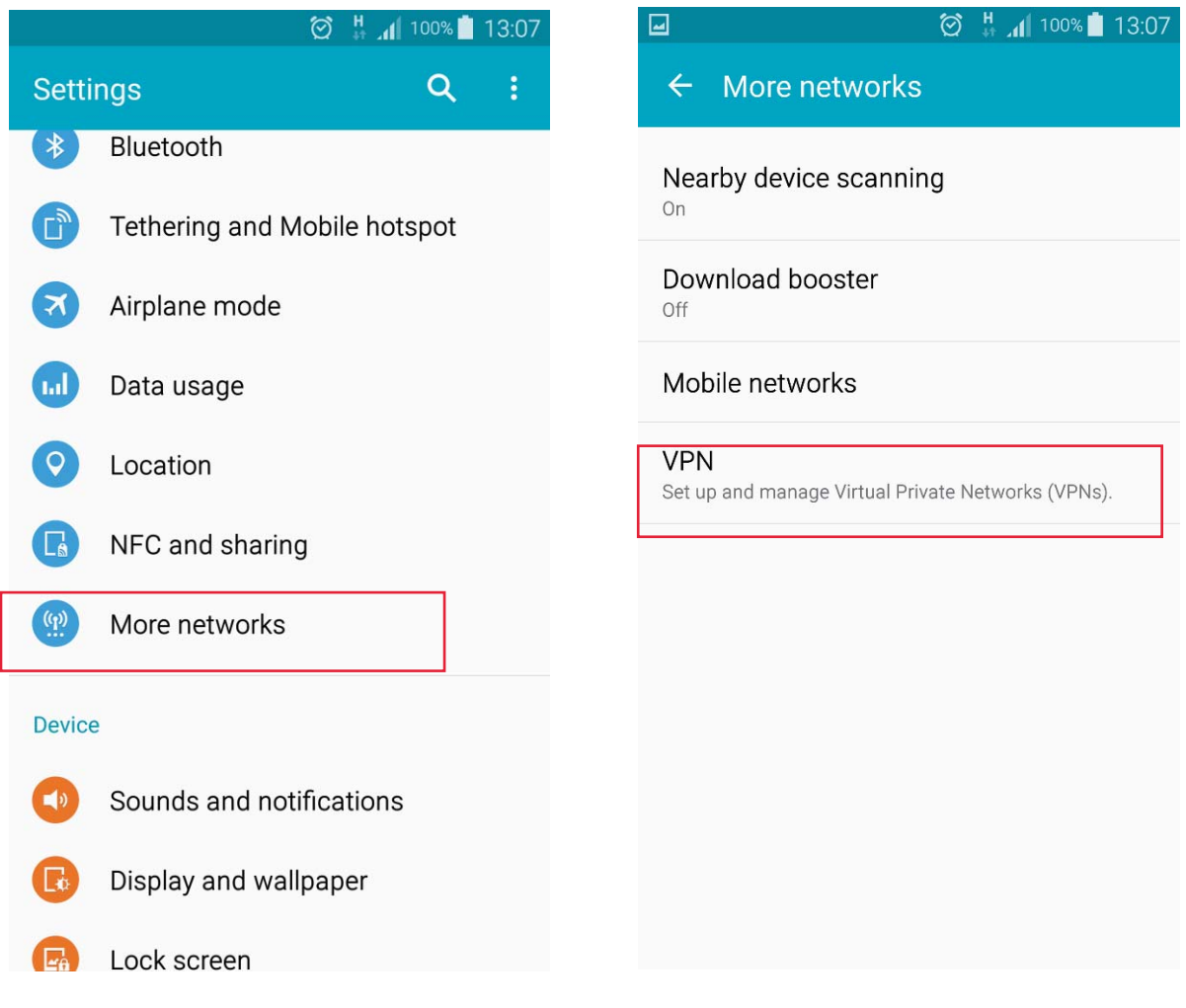

2. เข้าสู่หน้าจอตั้งค่า VPN แล้ว Add VPN โดยป้อนค่าดังนี้ Name : udru-vpn Type : PPTP Server Address : vpn.udru.ac.th จากนั้นคลิ้ก Save

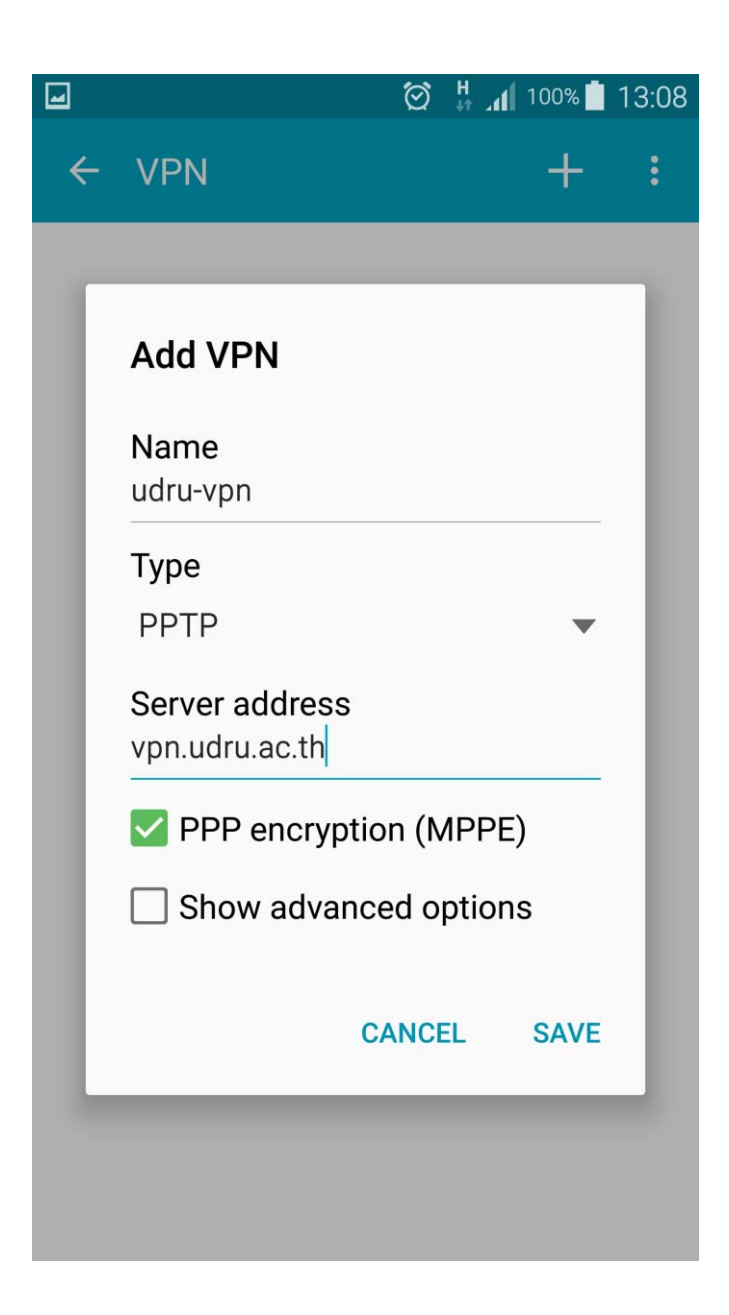

## 4. เชื่อมต่อระบบ VPN โดยการเลือกที่ udru-vpn เข้าสู่หน้าจอ Connect to udru-vpn ดังรูป ให้ใช้ UDRU Internet Account ี จากนั้นคลิ้ก Connect

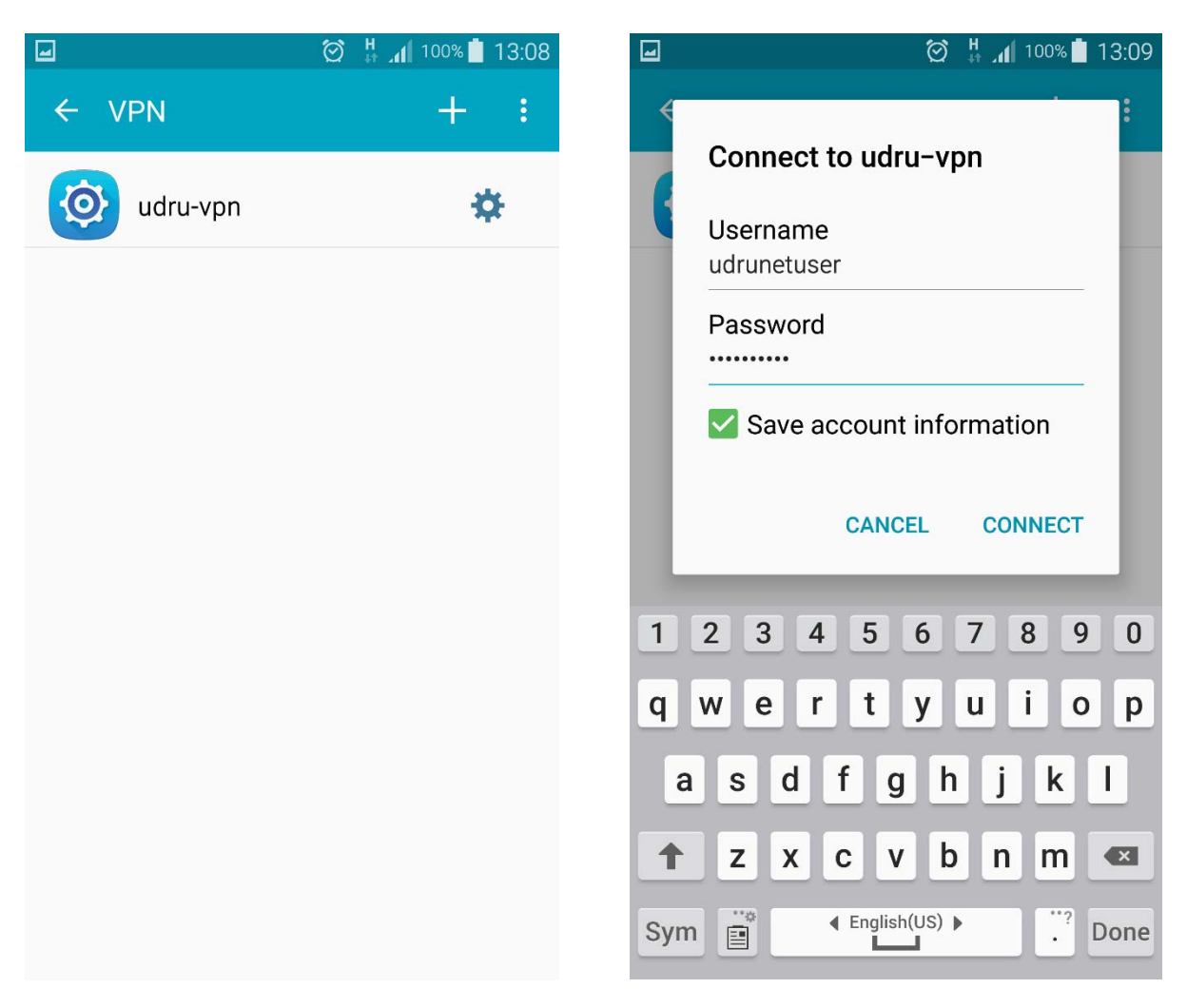

## 5. หลังจากคลิ้ก Connect ระบบจะทำการเชื่อมต่อไปยัง server ที่ให้บริการ เมื่อเชื่อมต่อสำเร็จจะปรากฏหน้าจอดังรูป

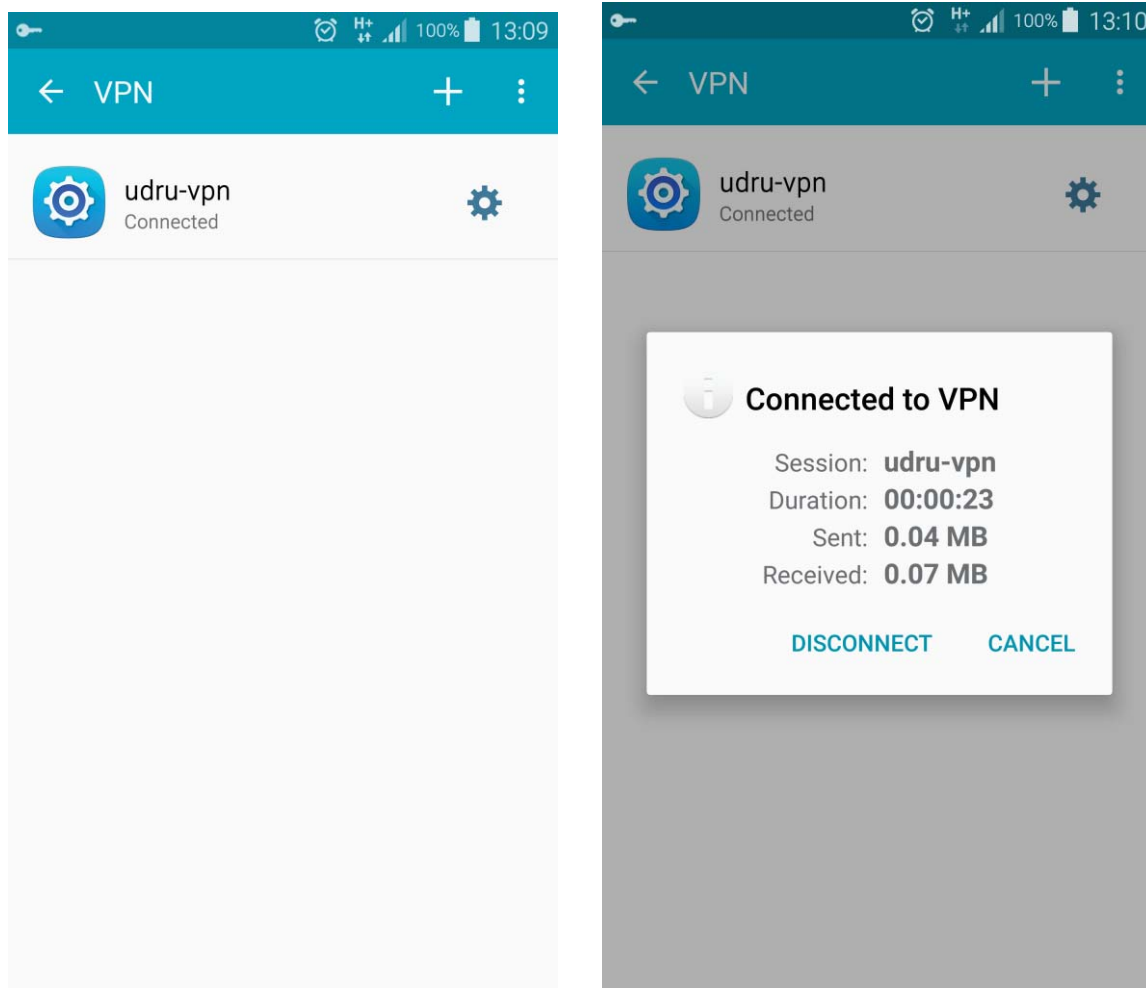